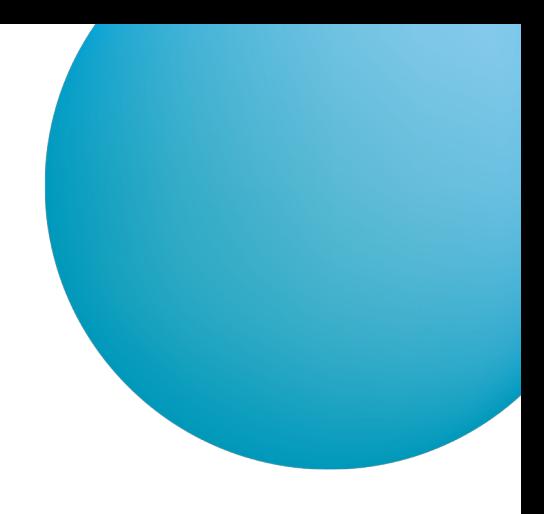

# ČSOB BUSINESS CONNECTOR

## PŘÍRUČKA PRO POUŽÍVÁNÍ APLIKACE

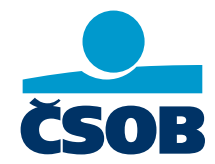

**[www.csob.cz/ceb](https://www.csob.cz/ceb)**

Strana 1

### **OBSAH**

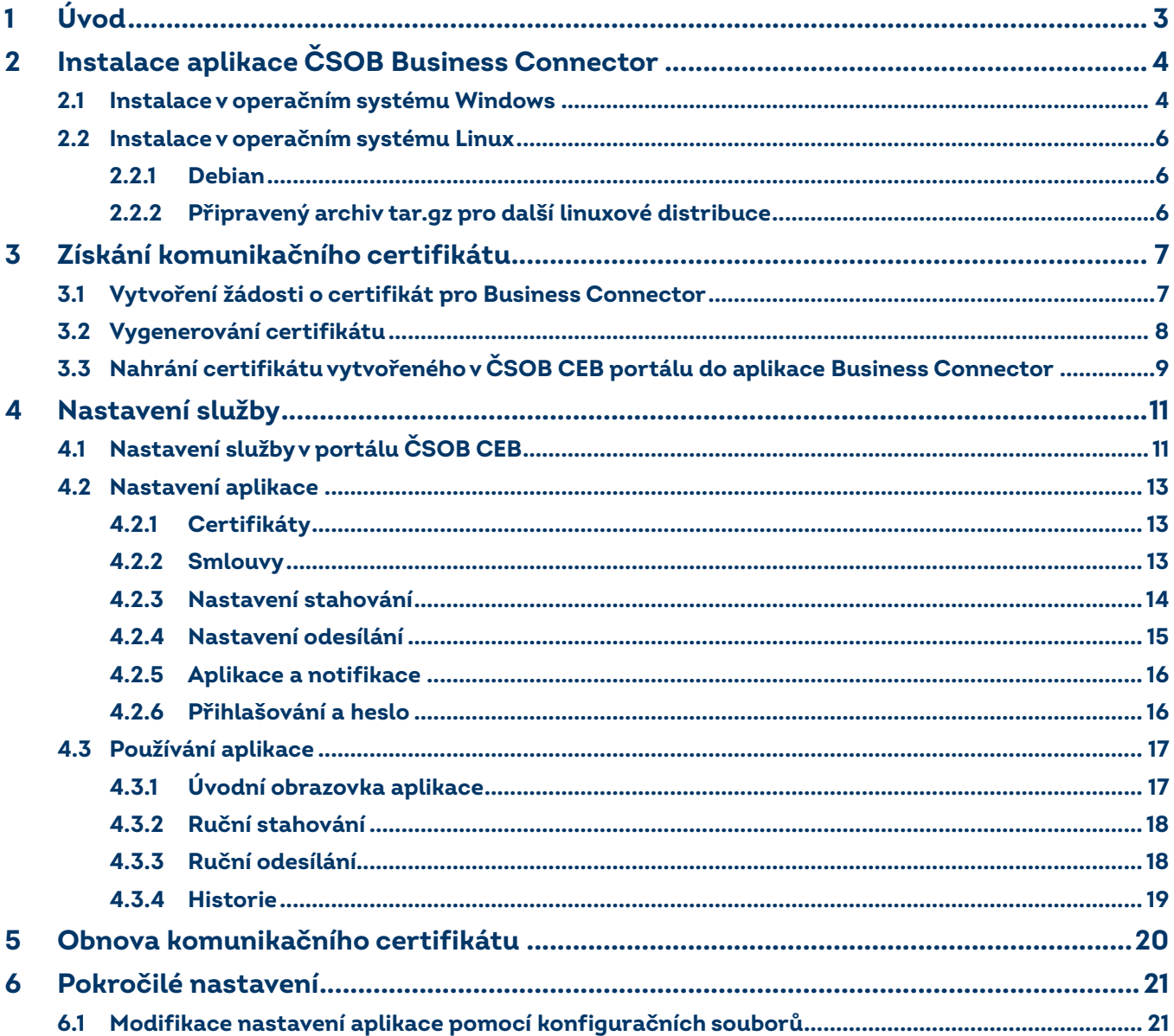

## <span id="page-2-0"></span>**1 ÚVOD**

Business Connector je aplikace a služba pro firemní a korporátní klienty ČSOB, která nabízí automatizaci platebního styku a automatickou výměnu souborů. Funkčnost je vázána na využívání služby ČSOB CEB pro online správu financí – Business Connector je její nadstavbou. Business Connector lze vnímat jako aplikaci, službu nebo rozhraní (API), instalovanou v prostředí klienta ČSOB, zprostředkující přenos souborů do banky (platební dávky) nebo z banky (výpisy, avíza, kurzovní lístky). Tato instalační příručka popisuje pouze zprovoznění a používání bankou dodávané aplikace, nikoliv napojení pomocí vlastního řešení. Postup pro instalaci a zprovoznění aplikace je uveden v [kapitole 2](#page-3-0).

Služba, a tedy i vaše data jsou zabezpečeny certifikáty. Využít můžete serverový certifikát podporované třetí strany (I.CA nebo PostSignum) nebo si necháte vydat certifikát přímo v rámci služby, kde certifikační autoritou bude ČSOB. Popis práce s certifikáty a získání nového certifikátu, registrace ve službě a další kroky jsou popsány v [kapitole 3.](#page-6-0)

Používání služby Business Connector je vázáno vždy na konkrétní smlouvu o službě CEB a lze mu smluvně i zamezit. Samotné nastavení služby je k dispozici uživatelům pod touto smlouvou, a to uživatelům s oprávněním pro platební styk a v rozsahu účtů, které mohou spravovat. Nastavení definované takovýmto uživatelem ovlivňuje dostupnost automaticky stahovaných dat, zejména informací o pohybech na účtu – tuto skutečnost doporučujeme vzít v potaz zejména při prvotním nastavování. Jelikož se jedná o automatizovanou službu, je výsledné nastavení jednotné a platné pro celou konkrétní smlouvu. Detailní postup zahrnuje práci s certifikáty, nastavení konkrétních účtů a dalších atributů a je uveden v Nastavení služby.

#### **Bezpečnostní doporučení pro používání aplikace**

- 1. Zabezpečte přístupy na počítač s nainstalovanou aplikací, aby nedošlo k prozrazení potenciálně citlivých údajů transakcí na vašich účtech a informací o platbách.
- 2. Stejné doporučení platí pro přístupy do pracovních adresářů s daty (platebními dávkami nebo výpisy), nastavení oprávnění do konkrétních složek je ve vaší režii.
- 3. Ve službě je možné nastavit heslo administrátora, zejména v případě provozování v rámci sítě je nutné mít toto heslo nastaveno – jinak může konfiguraci spustit kdokoliv rámci lokální sítě.
- 4. Služba je ve výchozím nastavení přístupná na portu 8080, doporučujeme nastavit příslušná pravidla na firewallu.
- 5. V případě instalace aplikace na server a připojování z počítače v rámci místní sítě doporučujeme nakonfigurovat aplikaci pro přístup pouze pomocí protokolu https.

## <span id="page-3-0"></span>**2 INSTALACE APLIKACE ČSOB BUSINESS CONNECTOR**

Aplikaci je možné provozovat na lokální stanici nebo na serveru. Není podporován provoz více instalací v rámci jedné sítě klienta.

#### <span id="page-3-1"></span>**2.1 Instalace v operačním systému Windows**

Podporované verze operačního systému: Windows 10 64bit a vyšší, Windows server 2019 a vyšší.

Na stránce <https://www.csob.cz/businessconnector> stáhněte a spusťte instalační soubor.

Po spuštění instalačního souboru a volbě jazyka instalace se zobrazí úvodní obrazovka průvodce instalací.

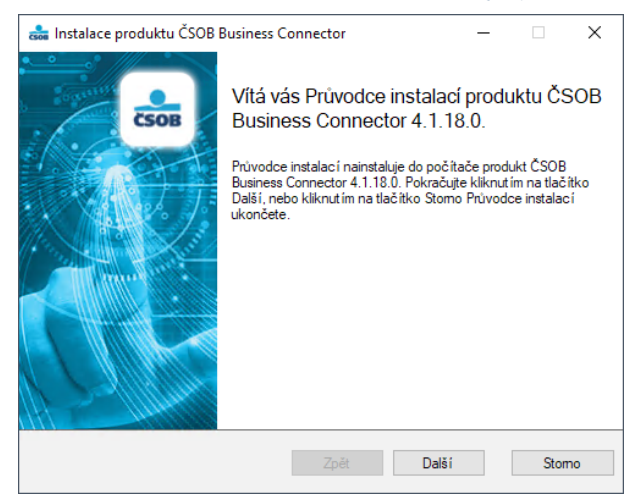

#### Zahájení instalace potvrďte tlačítkem *Další*.

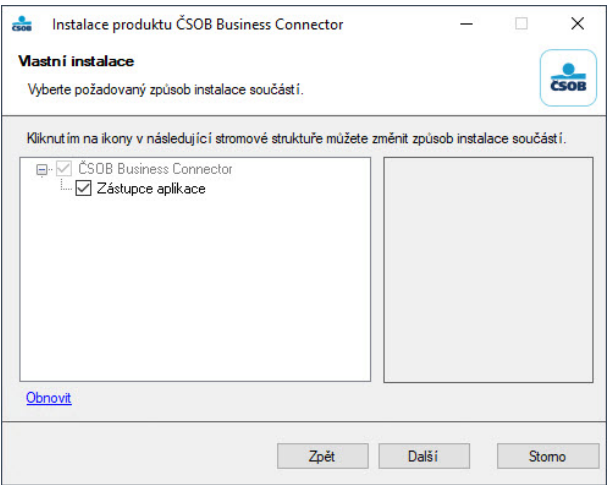

V rámci instalace můžete nechat vytvořit ikonu zástupce na plochu.

Pokud je v počítači nalezena předchozí verze aplikace, nabídneme vám její odinstalaci. Před samotnou odinstalací si instalátor uchová nastavení staré verze aplikace a nabídne vám převzetí tohoto nastavení novou verzí aplikace.

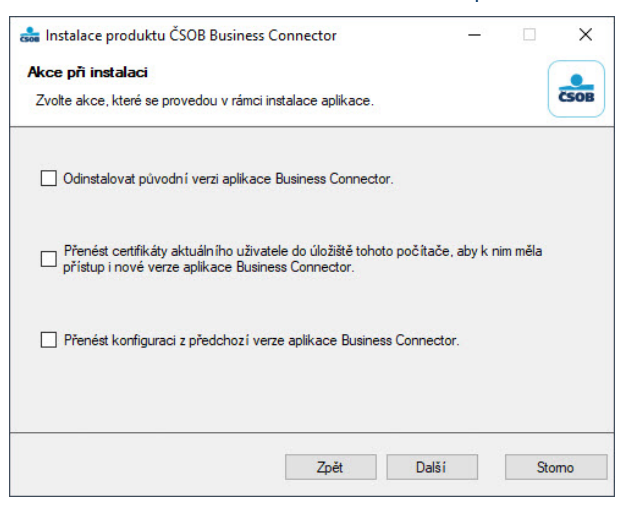

Aplikace v rámci přenosu nastavení ze staré verze nabídne nejprve zkopírování komunikačních certifikátů vydaných pro Business Connector z úložiště uživatele do úložiště počítače. Tato akce je nezbytná pro funkční přenos nastavení ze staré verze aplikace. Pokud jste používali v předchozí verzi certifikát vydaný jinou certifikační autoritou, proveďte jeho export včetně privátního klíče ve správě certifikátů uživatelů a poté import ve správě certifikátů počítače.

Při přenosu certifikátů z úložiště uživatele do úložiště počítače můžete být upozorněni hláškou operačního systému na práci s privátními klíči certifikátů, v rámci přenosu certifikátu je tato operace nezbytná.

Odebrání staré verze aplikace potvrďte v případě zájmu ještě v následujícím systémovém dialogu.

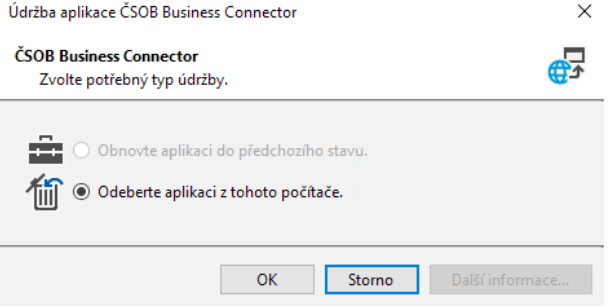

Pokud neprovedete odinstalování staré verze aplikace Business Connector, upozorňujeme, že pokud bude v provozu i stará verze aplikace, budou se data stahovat podle nastavení jednotlivých aplikací vícenásobně, což může vést ke zbytečným duplicitám ve stažených datech, zbytečnému ukládání nadměrného množství dat a v případě vyšší frekvence dotazování serveru banky i k dosažení ochranného limitu služby a tím pádem k dočasnému odpojení.

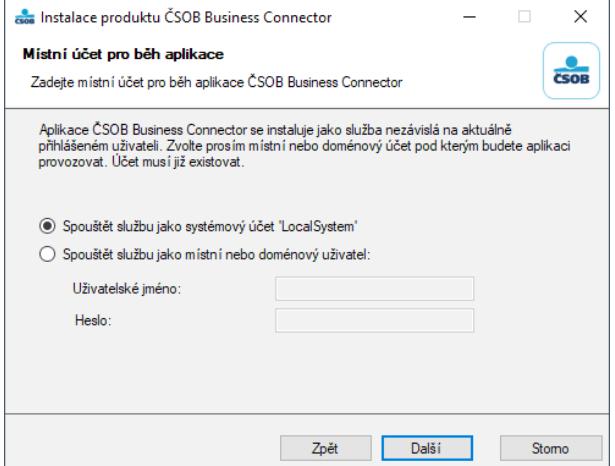

V rámci instalace je možné zvolit, zda bude služba běžet pod systémovým účtem, nebo jako konkrétní uživatel. Spouštět službu jako konkrétního uživatele je nutné zvolit v případě, že chcete data ukládat či odesílat do nebo ze síťových úložišť, kam mají právo přístupu právě konkrétní uživatelé. Upozorňujeme, že i v případě budoucí aktualizace aplikace, pokud aktualizovaná verze aplikace se spouštěla jako uživatel, je nutné při aktualizaci na novější verzi tuto volbu opětovně kompletně vyplnit.

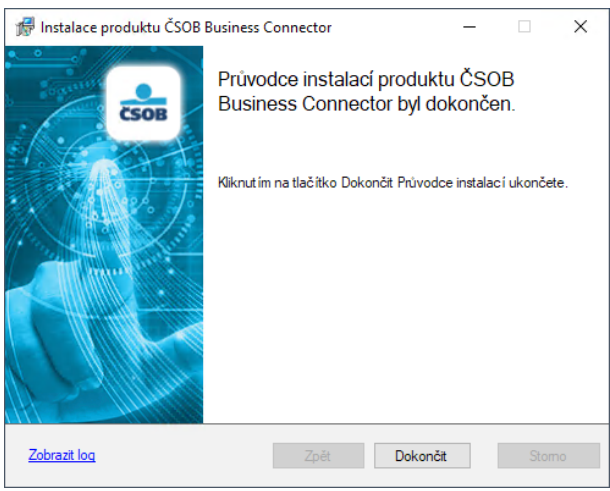

Po dokončení instalace se automaticky spustí uživatelské rozhraní služby Business Connector. Toto rozhraní je standardně k dispozici přes webový prohlížeč v daném počítači na portu 8080. Po instalaci se automaticky otevře výchozí prohlížeč s adresou [http://localhost:8080.](http://localhost:8080) V případě, že je port 8080 již využíván, lze změnit výchozí port v konfiguraci aplikace, viz [kapitola 6 Pokročilé nastavení.](#page-20-0) Pokud chcete k uživatelskému rozhraní přistupovat z jiného počítače v rámci lokální sítě, je potřeba provést změny v konfiguraci aplikace viz [kapitola 6 Pokročilé nastavení.](#page-20-0)

#### <span id="page-5-0"></span>**2.2 Instalace v operačním systému Linux**

Je podporována linuxová distribuce Debian ve verzi 10 a vyšší. Pro ostatní linuxové distribuce lze využít archiv tar.gz, pro takové distribuce však neposkytujeme podporu.

#### <span id="page-5-1"></span>**2.2.1 Debian**

Ke stažení ze stránek ČSOB.

Balíček pro Debian je publikován ve formátu DEB. Je určen pouze pro x64 platformu. Do žádného repozitáře ho nepublikujeme.

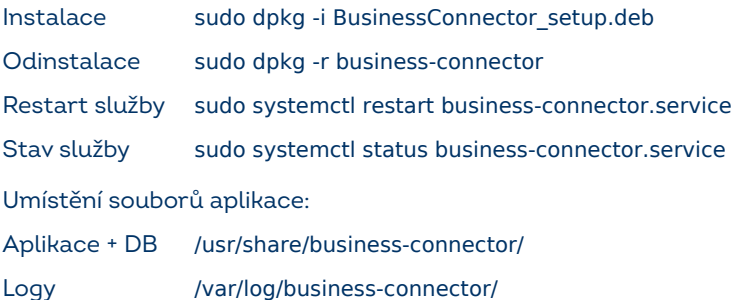

Nastavení /var/lib/business-connector/appsettings.user.json

Po dokončení instalace se automaticky spustí uživatelské rozhraní služby Business Connector. Toto rozhraní je standardně k dispozici přes webový prohlížeč v daném počítači na portu 8080. Po instalaci se automaticky otevře výchozí prohlížeč s adresou [http://localhost:8080.](http://localhost:8080) V případě, že je port 8080 již využíván, lze změnit výchozí port v konfiguraci aplikace, viz [kapitola 6 Pokročilé nastavení.](#page-20-0) Pokud chcete k uživatelskému rozhraní přistupovat z jiného počítače v rámci lokální sítě, je potřeba provést změny v konfiguraci aplikace viz [kapitola 6 Pokročilé nastavení.](#page-20-0)

#### <span id="page-5-2"></span>**2.2.2 Připravený archiv tar.gz pro další linuxové distribuce**

Archiv tar.gz je určen pro další distribuce, kde nelze použít připravené instalační balíčky deb a rpm. Tento archiv je určen jen pro zkušené uživatele, obsahuje kompletní aplikaci, kterou je možné ručně rozbalit do požadované složky a zaregistrovat do systému démona, který bude aplikaci automaticky spouštět. Pro tyto distribuce neposkytujeme podporu.

## <span id="page-6-0"></span>**3 ZÍSKÁNÍ KOMUNIKAČNÍHO CERTIFIKÁTU**

Po nainstalování aplikace, pokud nebylo přeneseno nastavení ze staré verze aplikace, je nutné provést samotné nastavení aplikace, přičemž je nutné začít získáním komunikačního certifikátu.

Samotný proces získání komunikačního certifikátu má tyto kroky:

- 1. Vytvoření žádosti o certifikát v aplikaci Business Connector a její uložení na disk počítače.
- 2. Nahrání žádosti o certifikát do portálu ČSOB CEB a požádání o certifikát.
- 3. Stažení vytvořeného certifikátu z portálu ČSOB CEB.
- 4. Nahrání certifikátu vytvořeného v portálu ČSOB CEB do aplikace Business Connector.

#### <span id="page-6-1"></span>**3.1 Vytvoření žádosti o certifikát pro Business Connector**

Standardní výchozí obrazovkou uživatelského rozhraní Business Connectoru je přehledová obrazovka služby. Pro vytvoření žádosti o certifikát je možné využít tlačítko Požádat o certifikát přímo na dlaždici s přehledem certifikátů nebo přejít do menu Certifikáty.

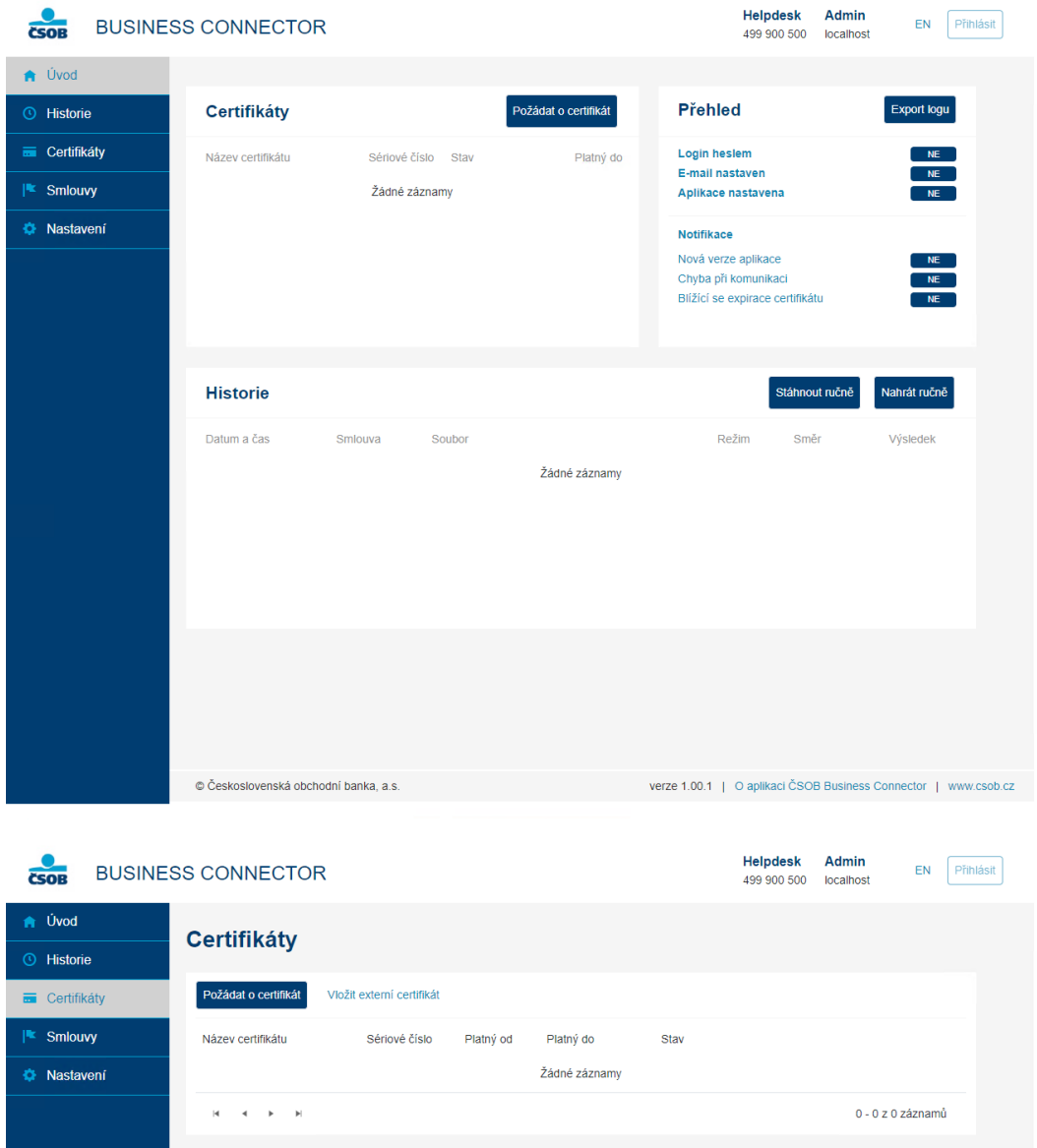

Po stisku tlačítka *Požádat o certifikát* aplikace vytvoří žádost o certifikát, kterou pomocí volby *Stáhnout soubor* uložíte na disk.

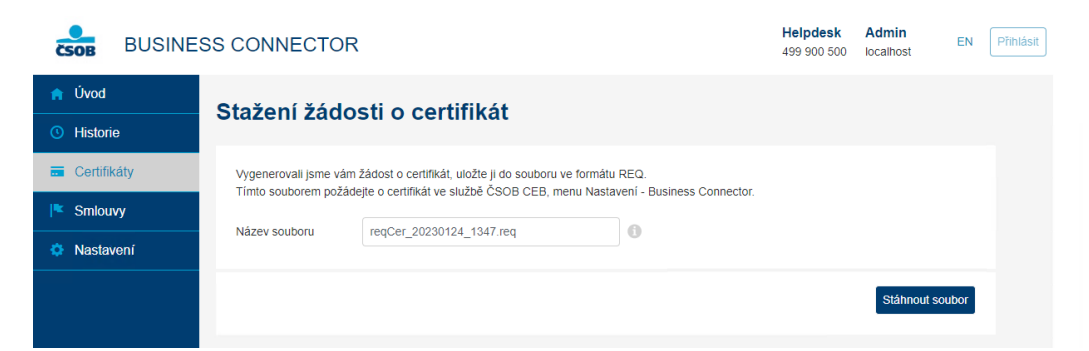

Po stažení souboru se žádostí o certifikát ponechte okno otevřené a přihlaste se do služby ČSOB CEB pro vytvoření certifikátu z uložené žádosti.

## <span id="page-7-0"></span>**3.2 VYGENEROVÁNÍ CERTIFIKÁTU**

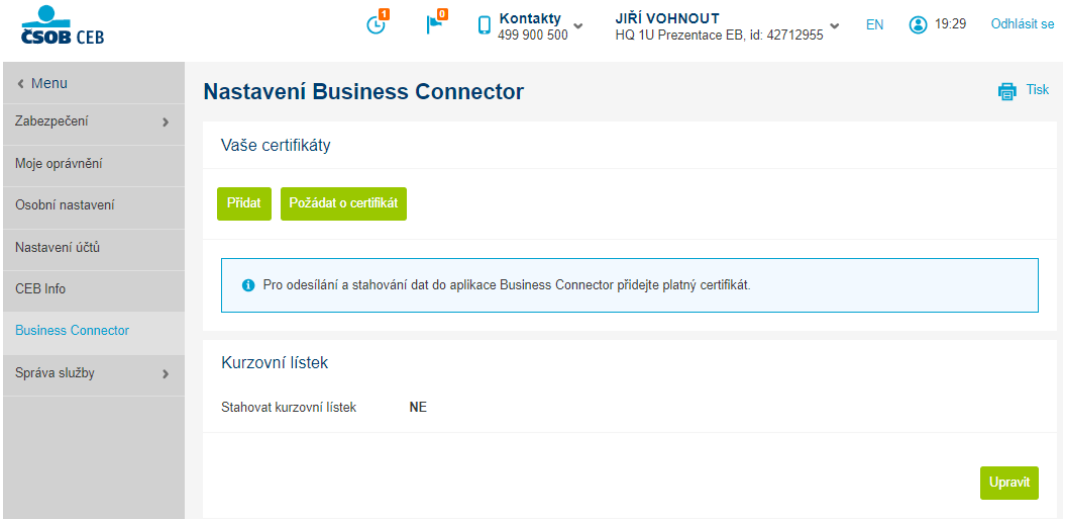

Přihlaste se do služby ČSOB CEB a v menu *Nastavení > Business Connector*, v sekci *Vaše certifikáty* nahrajte uloženou žádost pomocí tlačítka *Požádat o certifikát*.

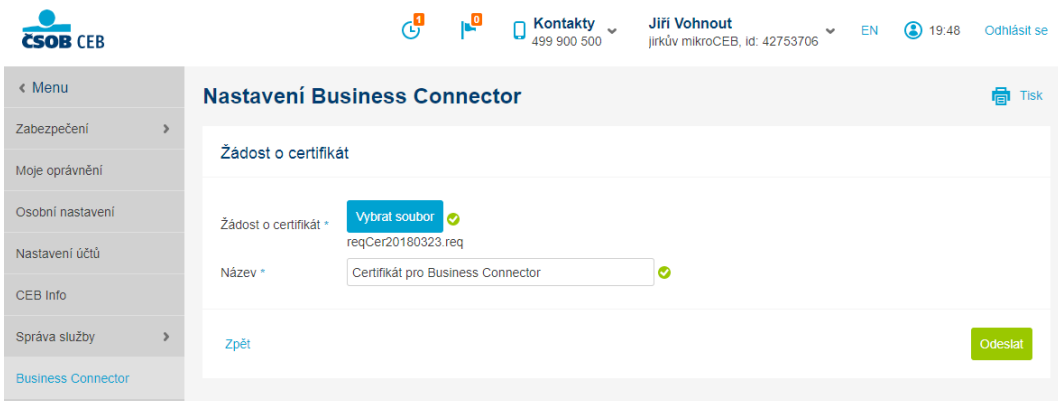

Pomocí tlačítka *Vybrat soubor* zvolte soubor se žádostí o certifikát a potvrďte. Do pole *Název* vyplňte název certifikátu, který se vám bude zobrazovat v seznamu certifikátů. Nakonec stiskněte tlačítko *Odeslat*.

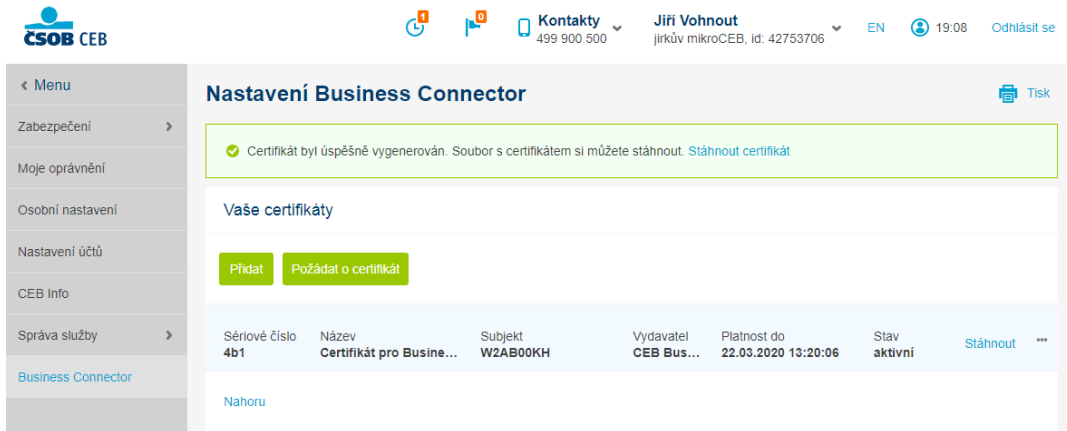

Úspěšně vygenerovaný certifikát je nyní potřeba stáhnout na disk počítače pomocí volby *Stáhnout certifikát*. Stažený certifikát je poté nutné uložit do aplikace Business Connector.

#### <span id="page-8-0"></span>**3.3 Nahrání certifikátu vytvořeného v ČSOB CEB portálu do aplikace Business Connector**

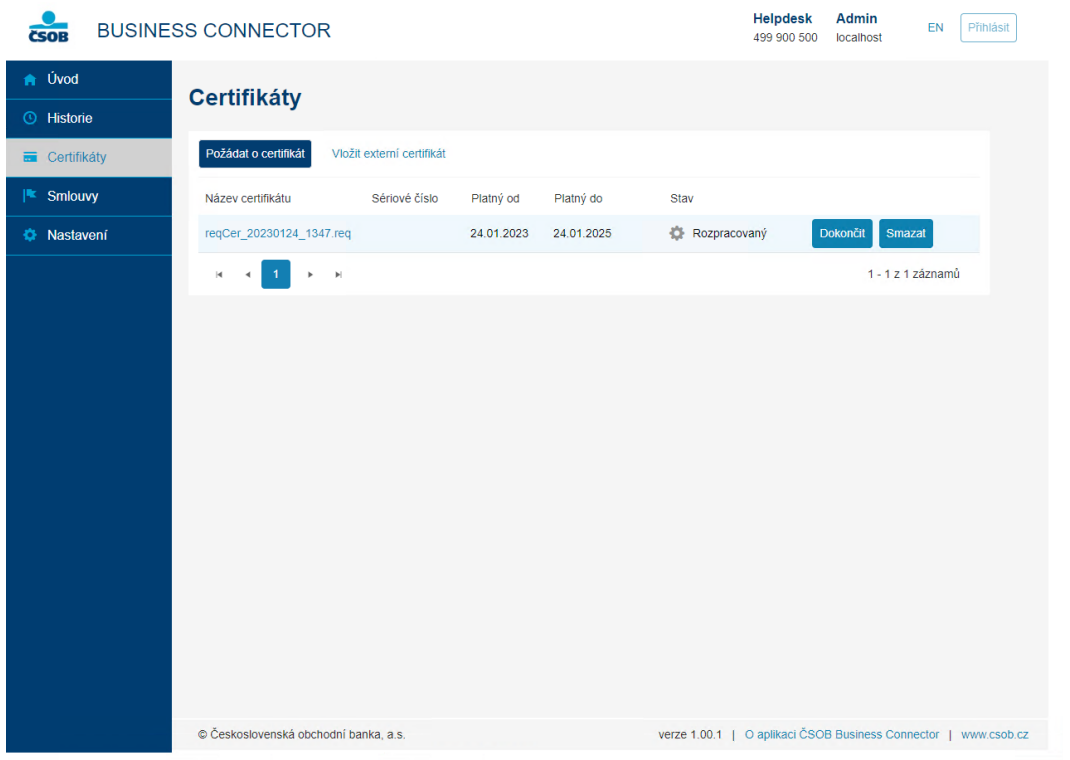

Na seznamu certifikátů v nastavení aplikace v menu *Certifikáty*, případně na přehledové obrazovce Business Connectoru na dlaždici *Certifikáty* u zobrazené žádosti o certifikát zvolte *Dokončit*.

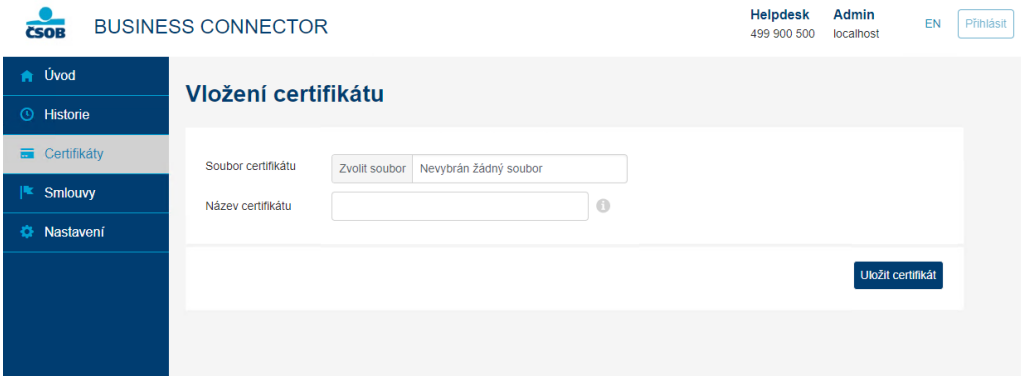

V následujícím dialogu zvolte soubor se staženým certifikátem z CEB portálu. Do názvu certifikátu se načte jeho sériové číslo, název můžete případně upravit či změnit.

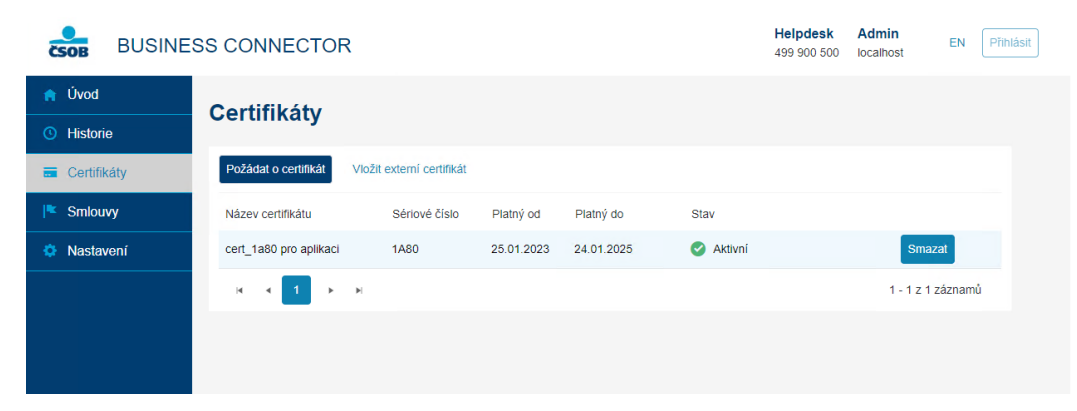

Po dokončení získání certifikátu je zobrazen právě vytvořený certifikát s obdobím platnosti. Nezapomeňte ho obnovit před koncem jeho platnosti.

Upozorňujeme, že pokud bude služba Business Connector spouštěna pod uživatelem, je nutné ověřit, zda má konkrétní uživatel právo přístupu k privátnímu klíči certifikátu. To lze provést následovně. Uživatel s administrátorskými právy spustí správu certifikátů počítačů (certlm.msc). V *Osobní > Certifikáty* najde požadovaný certifikát používaný pro komunikaci a pravým klikem myši vybere *Všechny úkoly* a poté *Spravovat privátní klíč*e. V následujícím dialogu se přidá konkrétní uživatel, pod kterým služba běží, s oprávněním pro úplné řízení. Nakonec je nutné restartovat počítač nebo službu.

## <span id="page-10-0"></span>**4 NASTAVENÍ SLUŽBY**

## <span id="page-10-1"></span>**4.1 Nastavení služby v portálu ČSOB CEB**

Po vygenerování, stažení a nahrání komunikačního certifikátu do aplikace je nutné provést vlastní nastavení služby Businesss Connector v portálu ČSOB CEB. Toto nastavení se provádí na obrazovce s přehledem certifikátů pro Business Connector. V části *Kurzovní lístek* můžete nastavit stahování kurzovního lístku pomocí tlačítka *Upravit*.

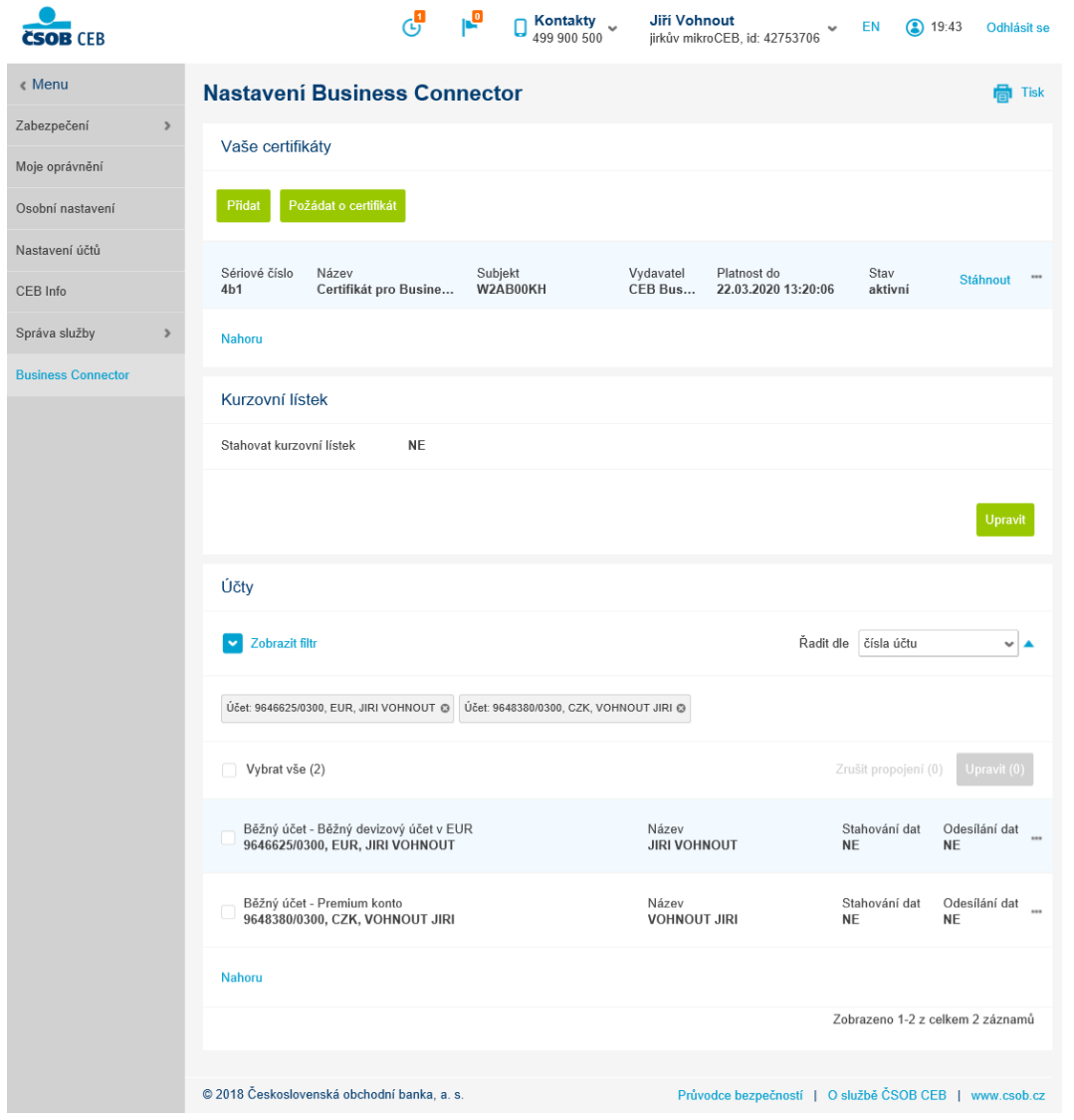

V části *Účty* provedete nastavení služby Business Connector. Nastavení lze provést pro každý účet zvlášť po kliknutí na řádek vybraného účtu nebo lze nastavit více účtů najednou pomocí zatržítek a tlačítka *Upravit*.

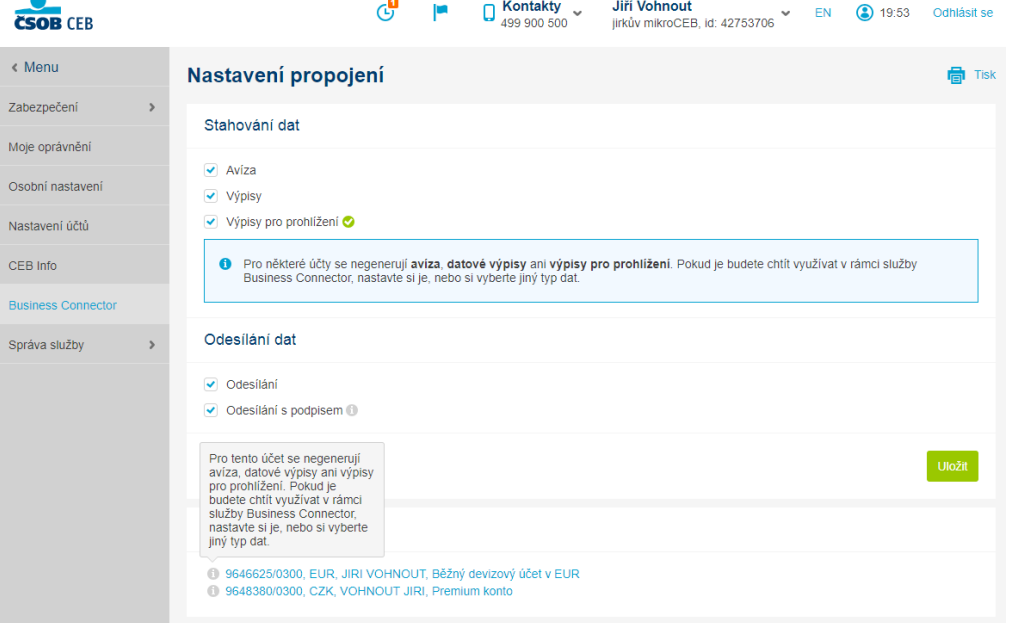

V *Nastavení* lze vybrat typ dat ke stahování z banky. Je možné povolit také odesílání dat do banky, tedy dávek s příkazy. Případně je možné povolit i odesílání s podpisem v případě, že budou do banky odesílány dávky s již připojeným podpisem k přímému zpracování. Pro potvrzení nastavení zvolte tlačítko *Uložit*.

Pokud na účtech není nastaveno generování požadovaných dat, systém na toto upozorní a nabídne možnost přechodu na obrazovku pro nastavení generování kliknutím na číslo účtu.

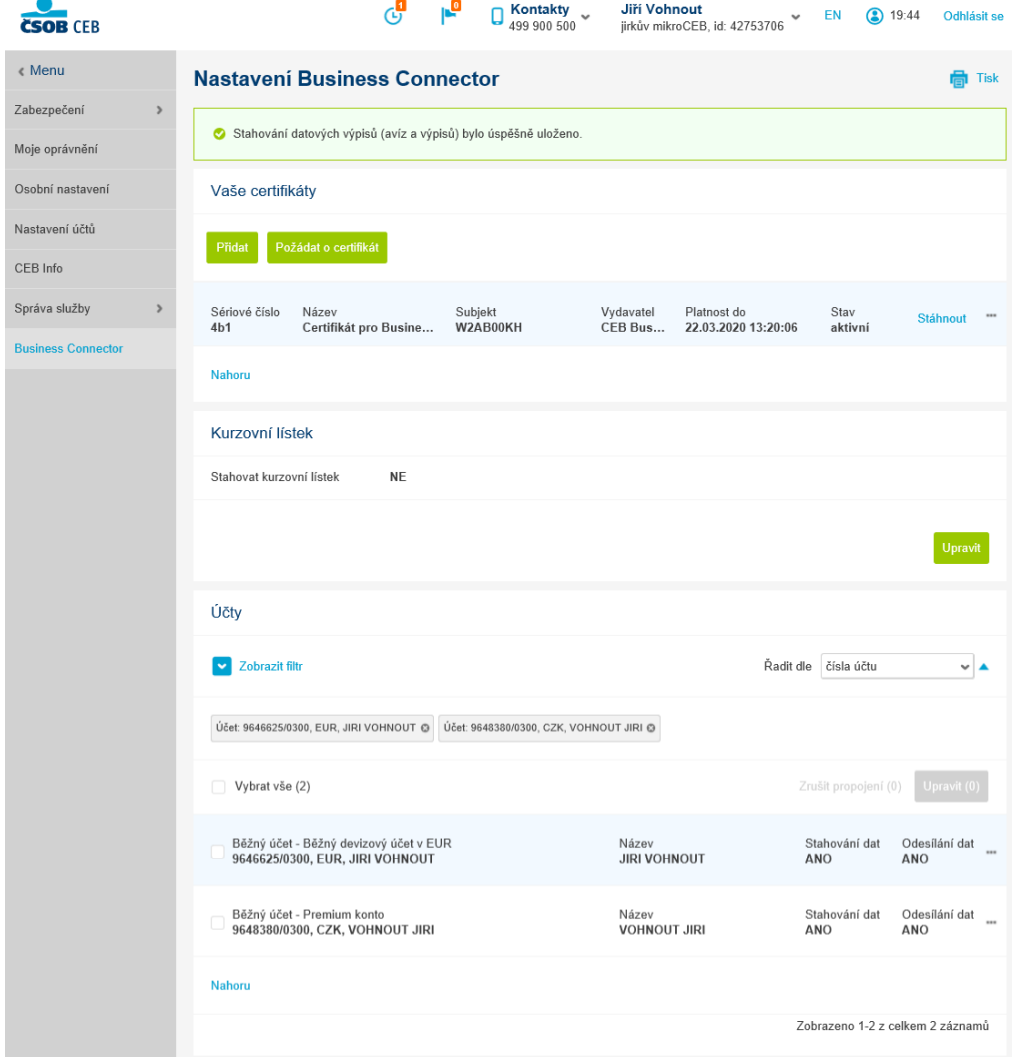

Po úspěšném nastavení je zobrazena potvrzovací hláška a u jednotlivých účtů v přehledu jsou vidět nastavené funkce pro Business Connector. Nyní zbývá už jen nastavit stahování v samotné aplikaci Business Connector.

#### <span id="page-12-0"></span>**4.2 Nastavení aplikace**

#### <span id="page-12-1"></span>**4.2.1 Certifikáty**

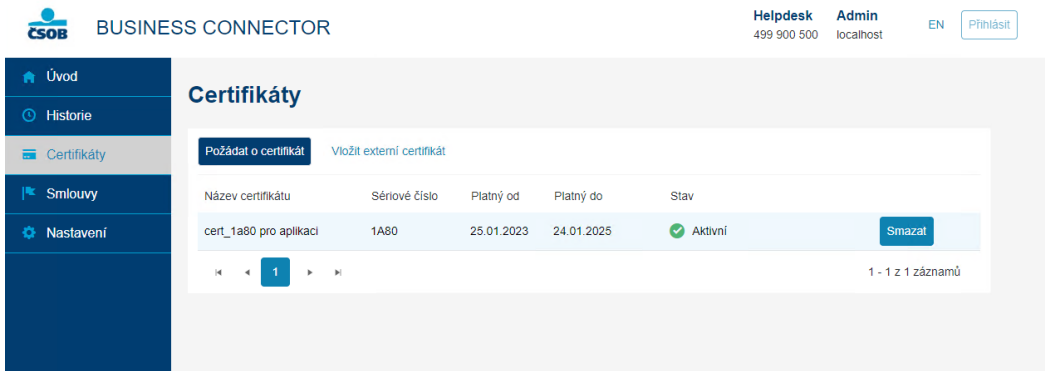

V položce menu Certifikáty je vidět přehled nahraných certifikátů, postup tvorby certifikátu je popsán v [kapitole 3 Získání](#page-6-0)  [komunikačního certifikátu](#page-6-0).

Kromě interního komunikačního certifikátu je možné využít komerční serverový certifikát od První certifikační autority [\(www.ica.cz](https://www.ica.cz)) nebo PostSignum ([www.postsignum.cz](https://www.postsignum.cz)), případně je možné přidat interní certifikát vytvořený v jiném počítači. Nahrání takového serverového certifikátu je možné pomocí volby *Vložit externí certifikát*.

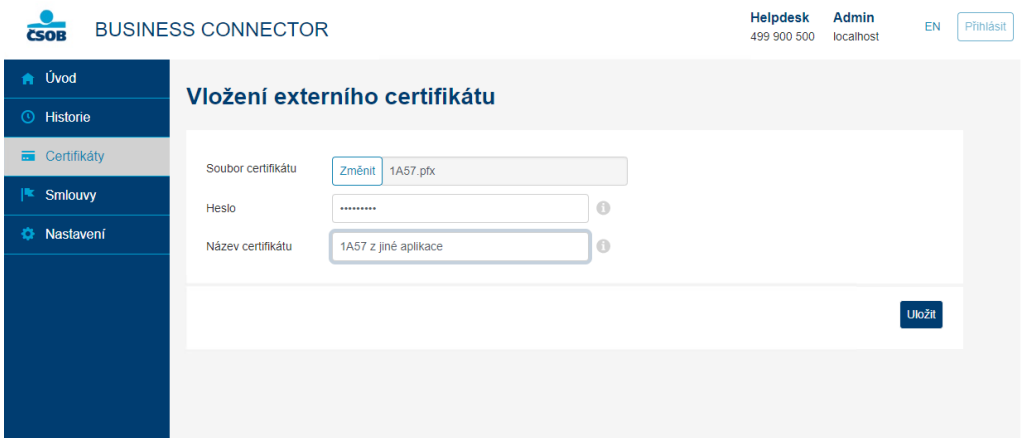

Po zvolení *Vložit externí certifikát* se zobrazí import certifikátu, kde pomocí tlačítka změnit vyberete soubor s certifikátem. V těchto případech je potřeba nahrát certifikát včetně privátního klíče, tedy soubor s příponou .pfx nebo .p12. Zároveň je potřeba vyplnit heslo k certifikátu. Do pole Název certifikátu se předvyplní sériové číslo certifikátu, které lze doplnit či upravit. Nezapomeňte vložení certifikátu potvrdit tlačítkem *Uložit*.

**Tip:** Nezapomeňte si zapnout upozornění na blížící se konec platnosti certifikátu. Upozornění mailem si můžete zapnout přímo v aplikaci v sekci Nastavení. Případně i v portálu služby CEB si lze nastavit upozornění doručovaná prostřednictvím SMS, e-mailu nebo do mobilní aplikace CEB Mobile.

#### <span id="page-12-2"></span>**4.2.2 Smlouvy**

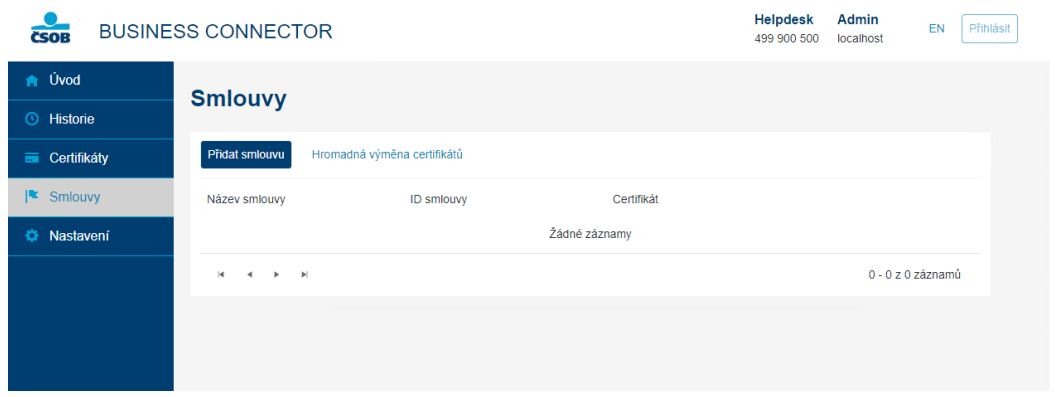

V položce menu Smlouvy zadejte tlačítkem *Přidat smlouvu* identifikační číslo smlouvy ČSOB CEB. Identifikační číslo naleznete buď ve smlouvě, nebo po přihlášení do portálu služby ČSOB CEB uvedené v záhlaví.

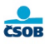

## **BUSINESS CONNECTOR**

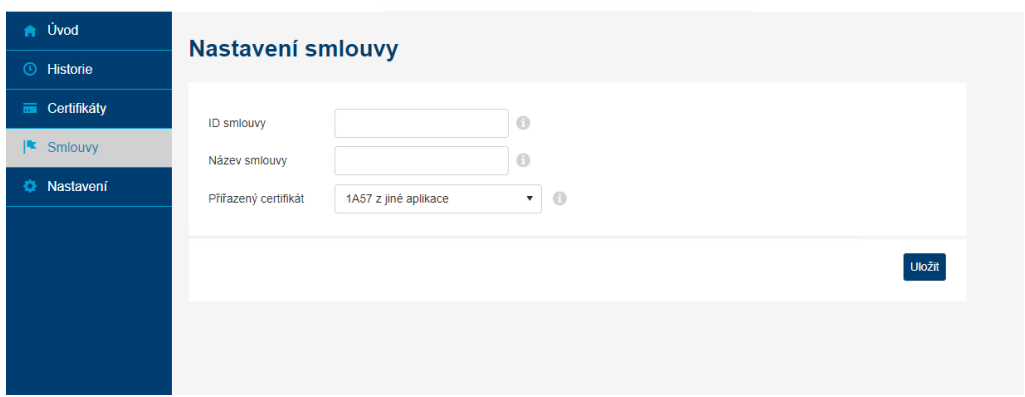

Konkrétní smlouvu si můžete libovolně pojmenovat a je nutné k ní přiradit platný certifikát. Nezapomeňte uvedené parametry smlouvy potvrdit pomocí tlačítka *Uložit*.

**Helpdesk** 

499 900 500

Admin

localhost

EN Přihlásit

#### <span id="page-13-0"></span>**4.2.3 Nastavení stahování**

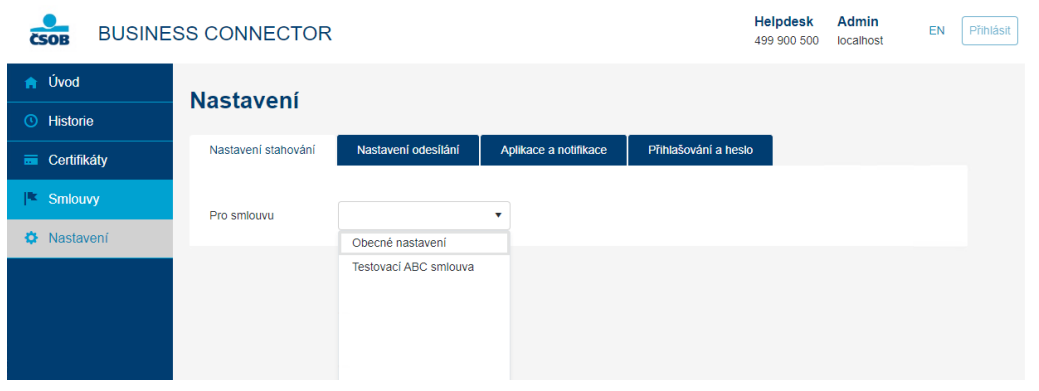

Po nastavení Smlouvy je možné nastavit stahování dat z banky v položce menu *Nastavení*, na záložce *Nastavení stahování*. Nejprve vyberete, zda budete mít jedno obecné nastavení pro všechny smlouvy stejné, nebo zda chcete odlišné nastavení pro jednotlivé smlouvy. V takovém případě u jednotlivých smluv odkliknete volbu *Pro tuto smlouvu používat obecné nastavení*, která je ve výchozím stavu zapnutá, a poté nastavíte pro danou smlouvu samostatné nastavení.

Přihlašování a heslo

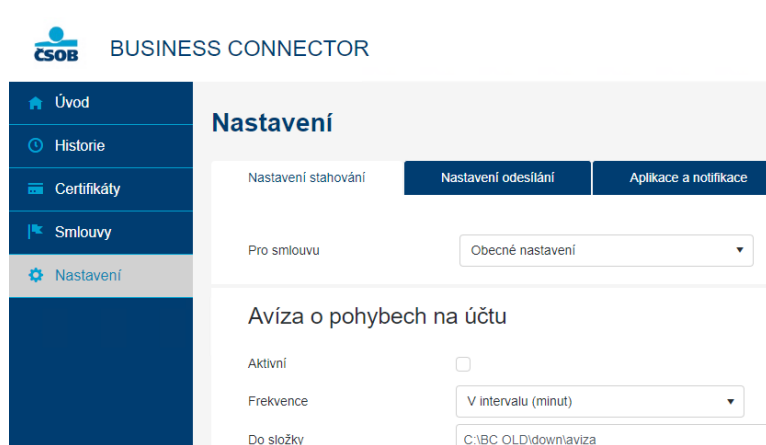

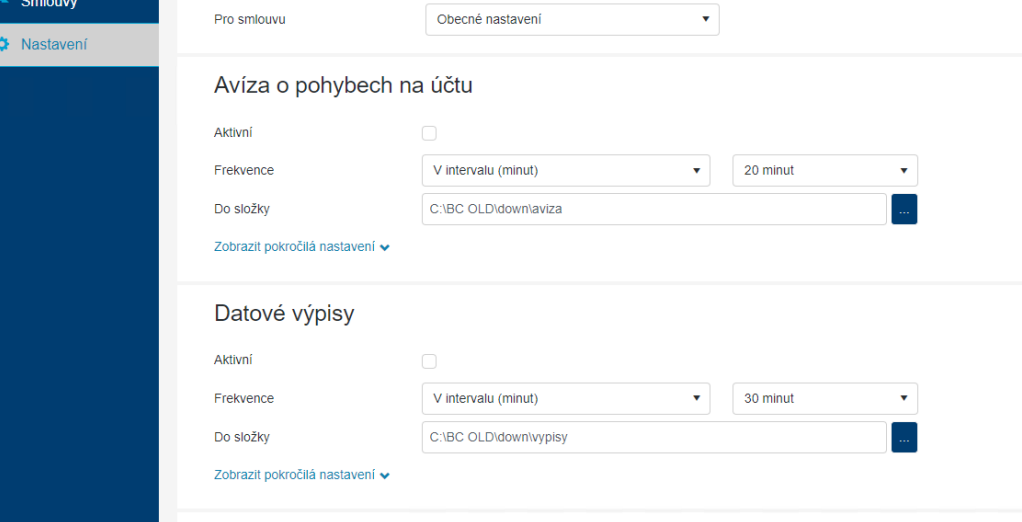

Pro každý typ stahovaných dat můžete provést specifické nastavení, které obsahuje možnosti zapnout, zda je dané stahování aktivní, tedy zda budou data stahována dle nastavených parametrů. Zvolíte frekvenci, v níž se mají data stahovat, a do které složky se mají ukládat. Cestu ke složce do kolonky vepište nebo ji zkopírujte např. z průzkumníka souborů.

Případně je možné využít tlačítka "*…*" pro dialog pro zadání cesty ke složce. Upozorňujeme, že služba běží pod systémovým účtem, může tedy zobrazovat jiné složky než aktuálně přihlášený uživatel. Pokud dialog zadání cesty ke složce nenabízí požadovaný logický disk, je možné cestu do složky na síťovém úložišti vepsat či vložit přímo do formulářového pole a to i ve formě UNC. UNC cestu na síťový disk lze zjistit v příkazovém řádku např. pomocí příkazu net use.

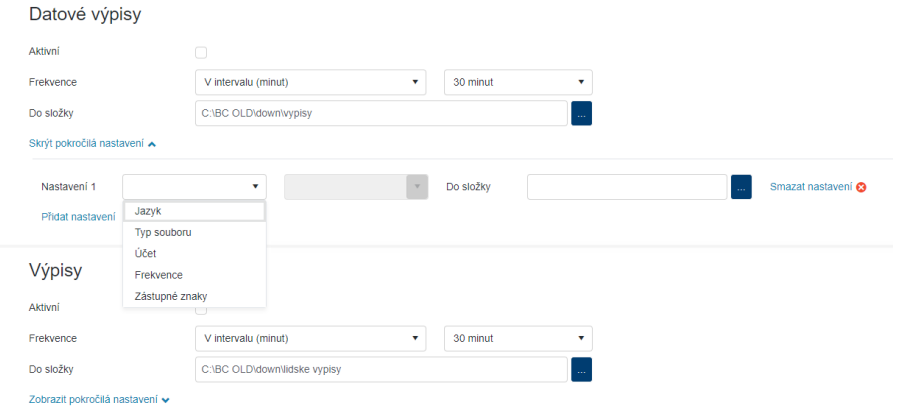

Je možné pro vybrané typy dat nastavit pokročilá nastavení. Těmito pravidly můžete zajistit automatické ukládání stejného typu dat do různých složek na základě jejich vlastností. Například tak můžete mít ukládané datové výpisy v různých formátech nebo z různých účtů do odlišných složek. Pokročilé nastavení vychází z názvů souborů, které zahrnují vybrané informace. Pro nastavení můžete použít předpřipravené volby nebo definovat své pravidlo pomocí zástupných znaků. Jako zástupné znaky lze použít \* pro libovolný počet znaků a ? pro jeden libovolný znak. Při použití zástupných znaků lze dosáhnout kombinace podmínek, např. lze ukládat výpis z konkrétního účtu v konkrétním formátu do konkrétní složky odděleně od ostatních výpisů.

**Tip:** Výpisy z účtu vystavujeme ke stažení vždy ráno za předchozí den, pokud byl na účtech pohyb. Stačí tak nastavit frekvenci stahování 1× denně. Avíza o pohybech na účtu generujeme průběžně během obchodního dne podle pohybů na vašem účtu. Velmi rychle tedy získáte aktuální informace o pohybech na účtech.

#### <span id="page-14-0"></span>**4.2.4 Nastavení odesílání**

Automatické odesílání slouží k zasílání dávek s příkazy do služby CEB bez nutnosti přihlašování do služby a ručního importu příkazů. Službou Business Connector je možné zasílat soubory s příkazy nepodepsané, které budou zobrazeny k podepsání v čekárně portálu ČSOB CEB. Volitelně je možné zasílat soubory s příkazy již podepsané. V takovém případě je nutné, aby v zasílaných souborech již byly vloženy interní elektronické podpisy oprávněných uživatelů služby CEB, a to ve formátu CAdES-BES.

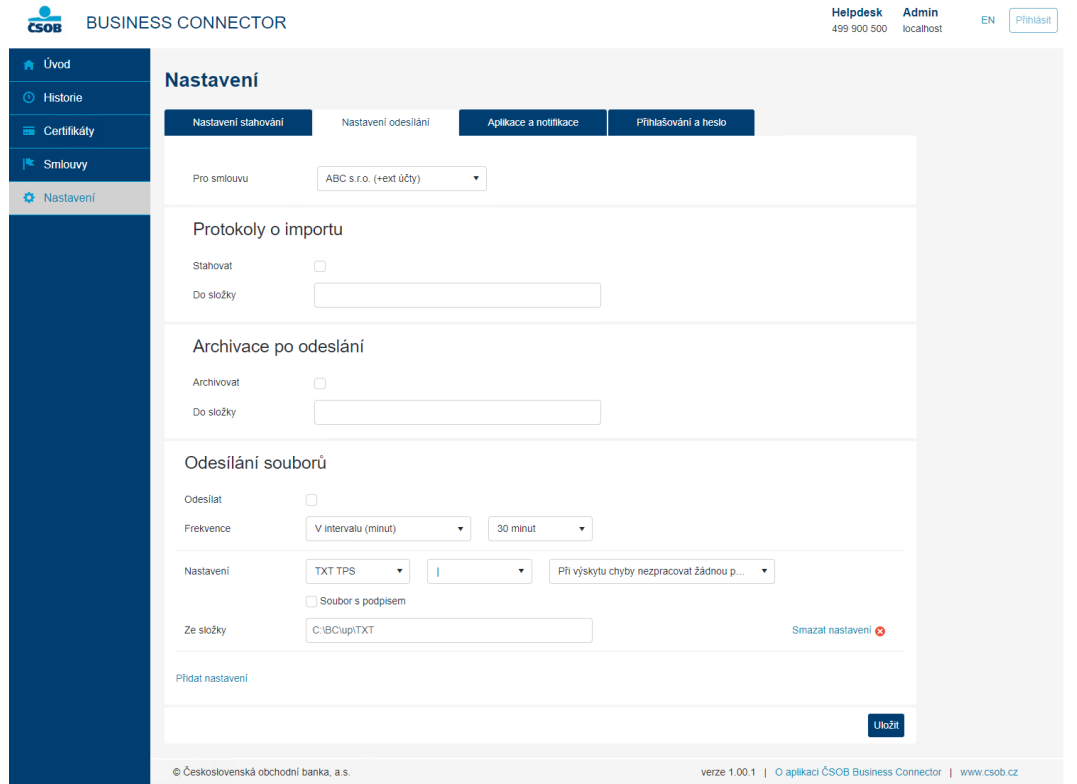

V menu *Nastavení* na záložce *Nastavení odesílání* můžete nastavit zasílání souborů s příkazy do služby CEB. Je možné nastavit složku, ze které se budou odesílat datové soubory do banky, a frekvenci, jak často budou do banky zasílány. V části *Odesílání souborů* můžete nastavit složku, do které se ukládají soubory s platbami. Zároveň nastavíte frekvenci kontroly nových souborů, formát souboru s platbami, případně oddělovač a režim importu plateb do banky. Po označení volby *Odesílat* bude aplikace kontrolovat složku a soubory odesílat do banky. Pro odesílání souborů s platbami do banky je možné nastavit více složek s platbami a formáty pomocí volby *Přidat nastavení*.

V případě nastavení odesílání dávek do banky doporučujeme zapnout *Archivaci po odesílání*, pokud by nastaveno nebylo, dojde vždy po odeslání dávky do banky k jejímu smazání, aby nebyla odeslána do banky opakovaně.

Pro zajištění informace o výsledku importu je možné nastavit stahování protokolů o importu. Importní protokoly jsou bankou vystaveny pro každý nahraný soubor a jsou ve struktuře pain.002, která umožňuje automatizované zpracování. Popis struktury naleznete na [https://www.csob.cz/portal/documents/10710/15100026/protokol-pain.zip.](https://www.csob.cz/portal/documents/10710/15100026/protokol-pain.zip)

Výsledek importu je samozřejmě také vidět v portálu služby ČSOB CEB v Přehledu importů.

Veškeré provedené nastavení nezapomeňte potvrdit tlačítkem *Uložit*.

#### <span id="page-15-0"></span>**4.2.5 Aplikace a notifikace**

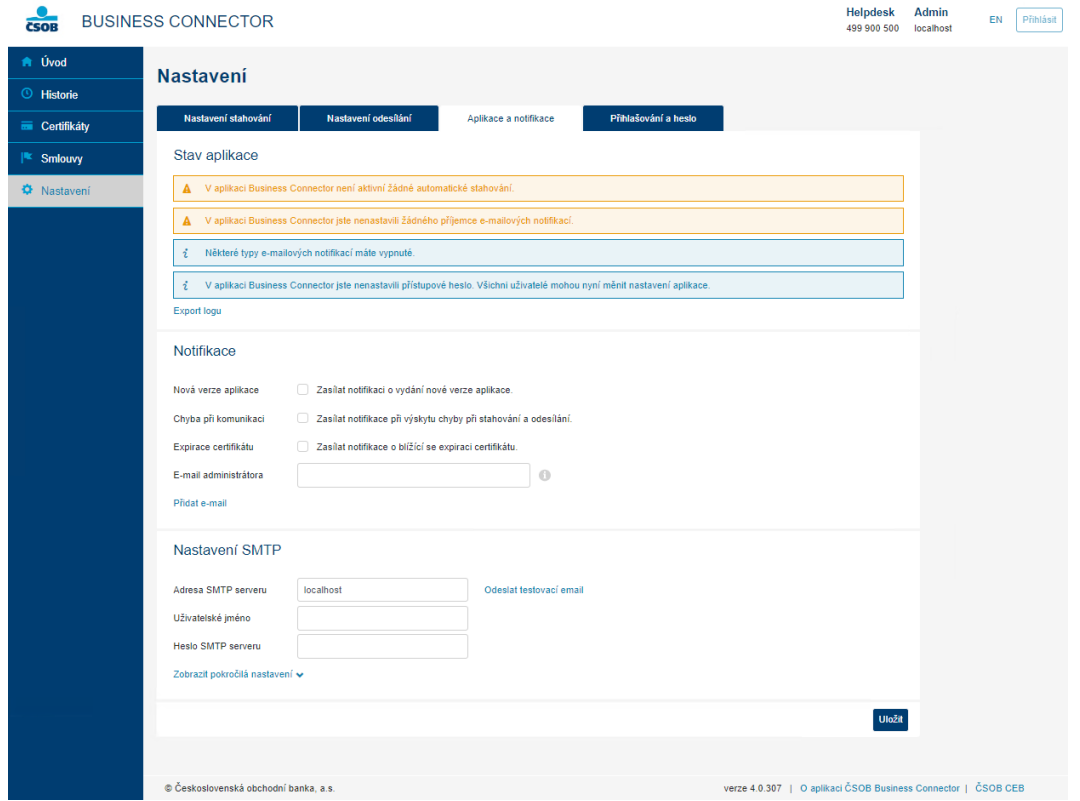

Na záložce *Aplikace a notifikace* můžete zkontrolovat stav aplikace a v případě potřeby vyexportovat logy, které můžete odeslat mailem na technickou podporu služby CEB.

V Notifikacích lze nastavit, aby vám aplikace zaslala mailové upozornění v případě vydání nové verze aplikace nebo pokud se vyskytne chyba během naplánované komunikace s bankou, nastavit si můžete také upozornění na blížící se expiraci komunikačního certifikátu.

Pro odesílání mailových upozornění je nezbytné provést nastavení SMTP, bez tohoto nastavení není možné notifikace odesílat.

V případě, že potřebujete upravit adresu odesílatele, aby souhlasila s používaným účtem SMTP serveru, postupujte dle [kapitoly 6 Pokročilá nastavení](#page-20-0).

#### <span id="page-15-1"></span>**4.2.6 Přihlašování a heslo**

Výchozí nastavení aplikace umožňuje plnohodnotné používání aplikace bez nutnosti přihlášení. V nastavení *Přihlašování a heslo* lze zapnout přihlášení administrátora heslem. Veškeré nastavení poté bude umožněno pouze administrátorovi, který se musí do aplikace přihlásit zadaným heslem. Ostatní uživatelé mohou aplikaci používat v náhledu, tedy zobrazit si historii, provést stažení nebo odeslání dat v souladu s uloženým nastavením, a veškeré nastavení si mohou pouze zobrazit, nikoliv modifikovat.

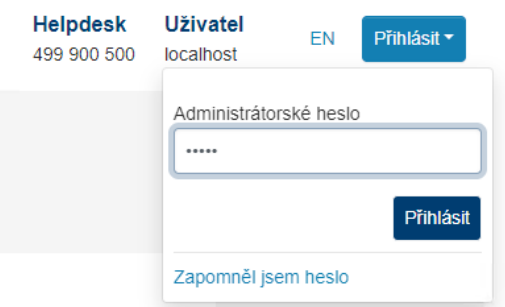

V případě zapomenutí administrátorského hesla je možné využít funkci na obnovu zapomenutého hesla, která je přístupná v přihlašovacím dialogu. Odkaz na obnovu hesla je poté zaslán mailem.

**Tip:** Pro využití obnovy hesla důrazně doporučujeme v nastavení aplikace na záložce Aplikace a notifikace vyplnit e-mail administrátora a uložit Nastavení SMTP. Bez tohoto nastavení není možné obnovit administrátorské heslo v případě jeho zapomenutí a jedinou další cestou je přeinstalace aplikace a její kompletní nové nastavení.

#### <span id="page-16-0"></span>**4.3 Používání aplikace**

#### <span id="page-16-1"></span>**4.3.1 Úvodní obrazovka aplikace**

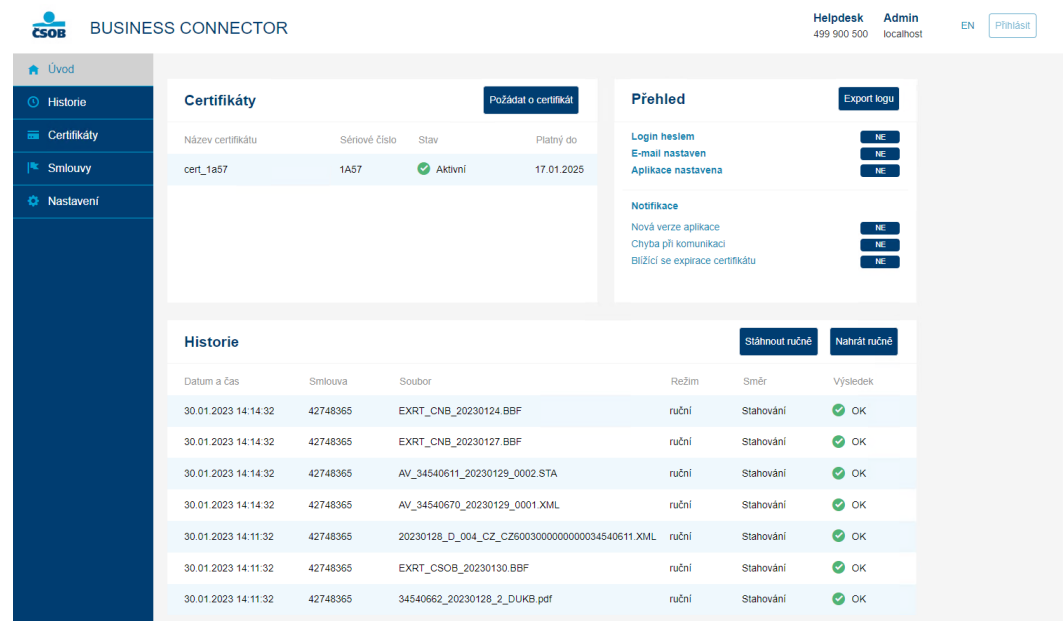

Na úvodní přehledové obrazovce je zobrazen seznam certifikátů či žádostí o ně, včetně sériového čísla certifikátu a platnosti certifikátu. V záhlaví je tlačítko *Požádat o certifikát*, které vede do procesu vytvoření nové žádosti o certifikát.

V části přehled je tlačítko pro *Export logu*, pomocí kterého aplikace stáhne potřebné logy a přehled nastavení pro technickou podporu. Tento soubor v případě potřeby odešlete mailem na [helpdeskceb@csob.cz.](mailto:helpdeskceb%40csob.cz?subject=)

V dolní části je poté zobrazeno posledních dvacet záznamů aktivity aplikace, zobrazuje se zde veškeré stahování či odesílání. Pro delší přehled aktivit lze přejít v menu do Historie, kde se nachází také tlačítka Stáhnout ručně a Nahrát ručně, pomocí kterých se lze dostat na obrazovku ručního stahování či odesílání.

#### <span id="page-17-0"></span>**4.3.2 Ruční stahování**

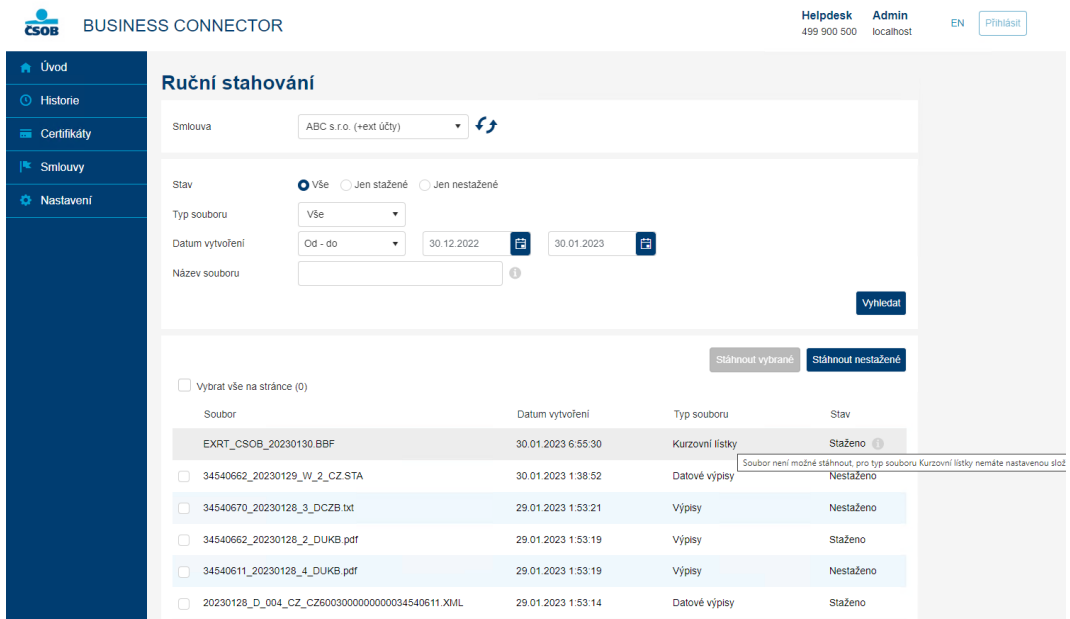

V aplikaci lze vyvolat i ruční dotaz na veškerá dostupná data pro stažení z banky. Dotaz se odesílá výběrem smlouvy ze seznamu, případně lze obnovit načtená data stiskem dvou šipek vedle seznamu. Zobrazené soubory na seznamu lze vybírat pomocí nabízeného filtru. Zobrazené položky lze vybrat ke stažení pomocí checkboxu na začátku řádku, pokud zde není checkbox zobrazen, může se jednat o soubor, který se na straně banky teprve připravuje. V takovém případě můžete provolat službu opětovně pomocí ikony dvou šipek. Další příčinou nezobrazeného checkboxu může být, že v nastavení aplikace není pro tento typ souboru nastavena cesta ke složce pro uložení. Informace o důvodu je vždy zobrazena na konci řádku po najetí na ikonu "*i*". Ke každému souboru aplikace také zobrazuje, zda daný soubor již byl aplikací z banky stažen, či nikoliv.

**Tip:** Při stahování většího počtu souborů se může stát, že u nových souborů nejsou zatím data připravena ke stažení. Takové soubory se v seznamu zobrazí se stavem Připravuje se. Pokud v seznamu takové soubory máte, odešlete dotaz do banky opětovně pomocí dvou šipek vedle políčka Smlouva.

#### Helpdesk Admin  $rac{1}{\cos$ EN Přihlásit **BUSINESS CONNECTOR** Úvod Ruční odesílání Historie ABC s.r.o. (+ext účty) Smlouva **E Certifikáty** <sup>Ik</sup> Smlouvy .<br>Ve složce **Ö** Nastaveni Datum 30.12.2022  $\blacksquare$ 30.01.2023  $\blacksquare$  $Od - dc$ Název soubort Vybrat vše na stránce (0) Ve složci **Přinraven** 20230130.tx C:\BC\up\TX" 30.01.2023 14:42:53  $\mathcal{A}$  . <br> <br> <br> <br> <br> <br> <br> <br> <br> <br><br><br>  $1 - 1z$  1 záznami

#### <span id="page-17-1"></span>**4.3.3 Ruční odesílání**

Na obrazovce Ruční odesílání lze zkontrolovat pro danou smlouvu všechny dostupné soubory pro odeslání do banky, které se nachází v uložených složkách pro jednotlivá uložená nastavení.

### <span id="page-18-0"></span>**4.3.4 Historie**

Ve volbě Historie si lze zobrazit veškeré stahování a odesílání, využít lze zobrazené filtry. U jednotlivého stahování či odesílání je vidět i výsledek, v případě chyby je zobrazena ikona "*i*", kde se po najetí myší zobrazí detail chyby.

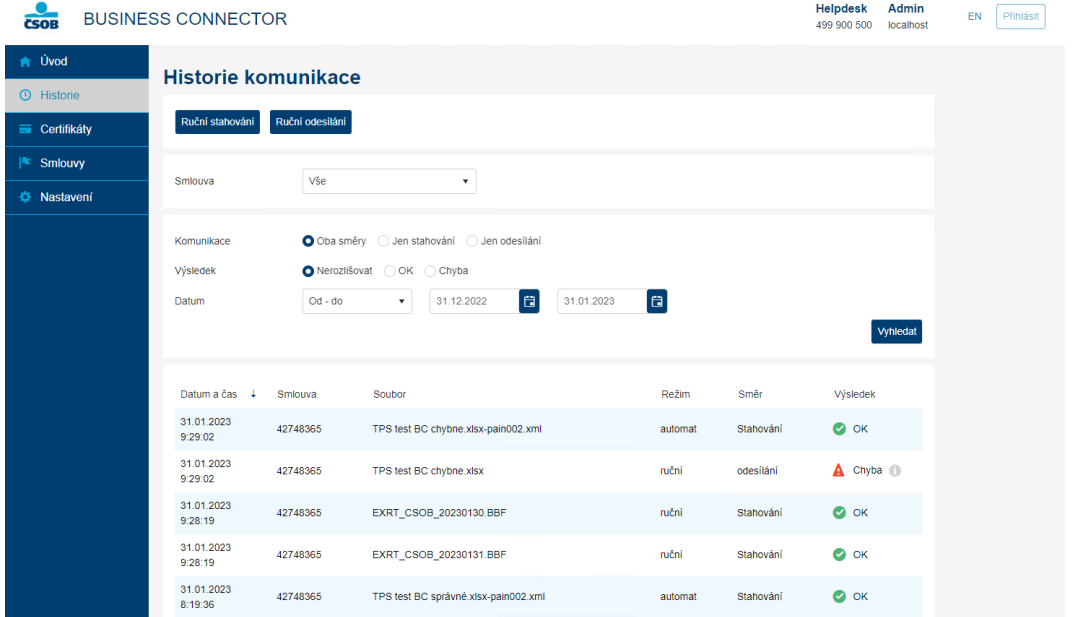

## <span id="page-19-0"></span>**5 OBNOVA KOMUNIKAČNÍHO CERTIFIKÁTU**

Aplikace zobrazuje platnost certifikátů a informaci v případě blížící se expirace.

Pro připomenutí končící platnosti certifikátu doporučujeme nastavit notifikaci mailem ve službě v portálu ČSOB CEB, případně nastavit i mailové notifikace přímo v aplikaci.

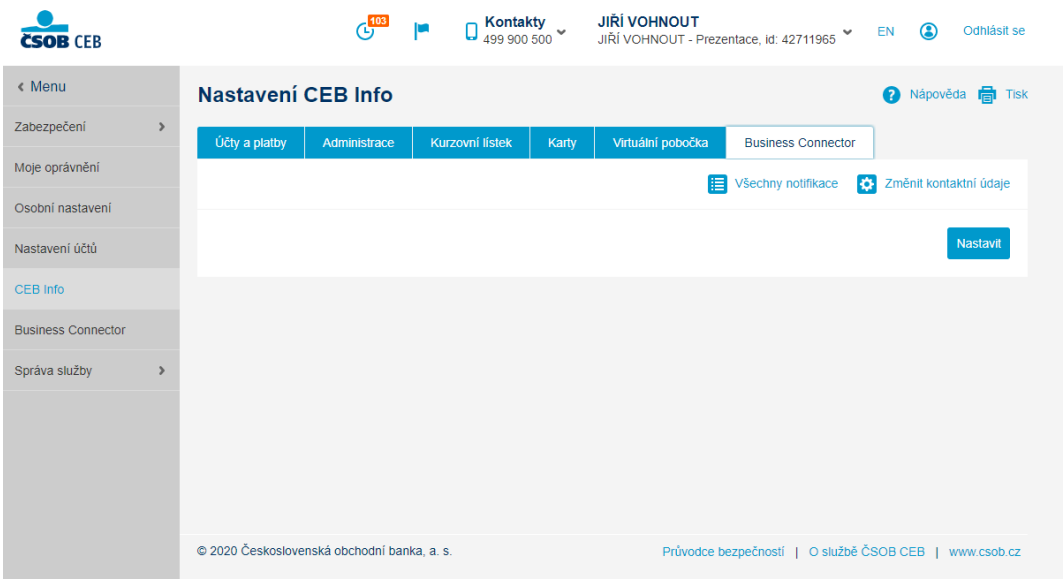

CEB Info v portálu lze nastavit v menu *> Nastavení > CEB Info*, na záložce *Business Connector*. Poté zvolíte tlačítko *Nastavit*.

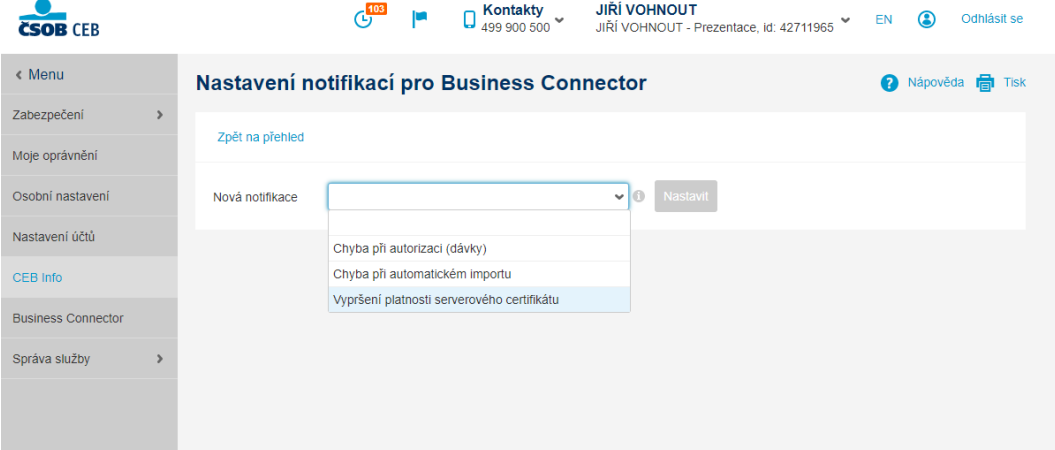

Na obrazovce *Nastavení notifikací* vyberete typ notifikace *Vypršení platnosti serverového certifikátu*.

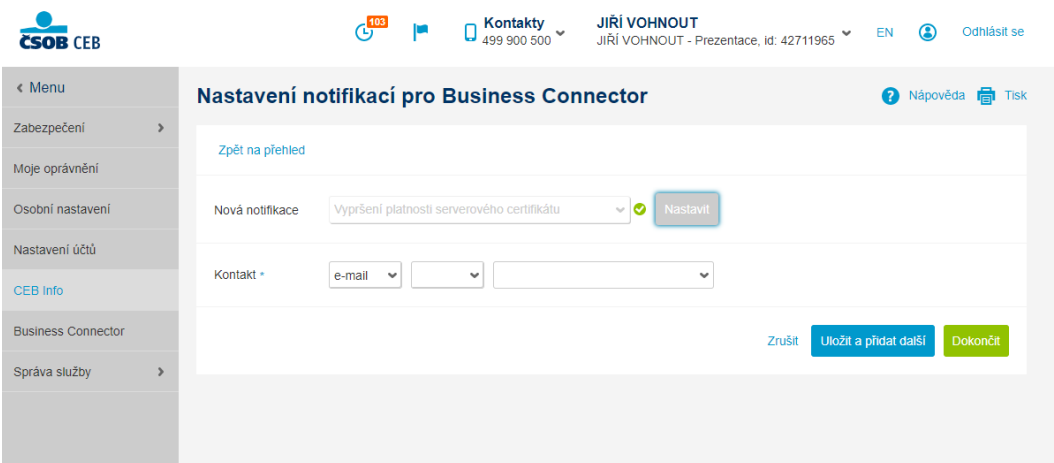

Poté vyberte, zda chcete být upozorněni SMS, nebo mailem, zvolíte jazyk a doplníte kontaktní telefon či mail v závislosti na vybraném způsobu upozornění. Výběr potvrdíte tlačítkem *Dokončit*.

Aplikace nemá samostatnou funkci obnovy certifikátu. Pro jeho obnovu je tedy nutné postupovat stejně jako v případě získání nového komunikačního certifikátu, dle [Získání komunikačního certifikátu](#page-6-0).

## <span id="page-20-0"></span>**6 POKROČILÉ NASTAVENÍ**

#### <span id="page-20-1"></span>**6.1 Modifikace nastavení aplikace pomocí konfiguračních souborů**

Pro možnost modifikace pokročilých nastavení, jako je např. podpora https protokolu pro přístup do rozhraní aplikace nebo pro změnu portů používaných aplikací, je možné upravit konfigurační soubor aplikace. Veškeré nastavení aplikace je uloženo v souboru appsettings.json, který je v adresáři, kde je aplikace nainstalována. Nikdy neupravujte přímo tento soubor, neboť je při aktualizaci aplikace automaticky přepsán, ale veškeré požadované dodatečné specifické nastavení zapište do připraveného souboru appsettings.user.json.

Výše zmíněné nastavení https nebo portů se uvádí v klíči Kestrel. Tento klíč můžete zkopírovat z appsettings.json do appsettings.user.json, kde pak provedete požadované změny.

V případě spouštění aplikace na serveru a přístupu z jiných počítačů v rámci sítě je potřeba změnit "localhost" na název či adresu počítače v síti.

Příklad modifikace klíče Kestrel za účelem nastavení šifrovaného protokolu a náležitého portu:

```
"Kestrel": {
   "Endpoints": {
     "Https": {
       "Url": "https://localhost:8443",
       "Certificate": {
          "Subject": "localhost",
          "Store": "My",
          "Location": "LocalMachine",
          "AllowInvalid": true
       }
     }
   }
}
```
Standardně je uživatelské rozhraní služby dostupné pouze na počítači, kde je aplikace nainstalovaná, přes adresu localhost. V případě potřeby přístupu z jiného počítače v rámci lokální sítě, je nutné nastavit v klíči kestrel název stanice.

Příklad modifikace klíče Kestrel za účelem přístupu z jiných počítačů v rámci lokální sítě:

```
"Kestrel": {
   "PathBase": "",
   "Endpoints": {
      "Http": {
        "Url": "http://název počítače:8080"
     }
   }
 }
```
Více informací o úpravě Kestrel naleznete například zde: [https://learn.microsoft.com/en-us/aspnet/core/fundamentals/](https://learn.microsoft.com/en-us/aspnet/core/fundamentals/servers/kestrel/endpoints?view=aspnetcore-7.0#replace-the-default-certificate-from-configuration) [servers/kestrel/endpoints?view=aspnetcore-7.0#replace-the-default-certificate-from-configuration](https://learn.microsoft.com/en-us/aspnet/core/fundamentals/servers/kestrel/endpoints?view=aspnetcore-7.0#replace-the-default-certificate-from-configuration)

Pokud potřebujete nastavit adresu odesílatele pro Business Connector na stejnou, kterou používá SMTP server, můžete tuto adresu změnit v klíči SenderEmailAdress. Výsledná podoba konfigurace by tak vypadala následovně:

```
"NotificationConfig": {
   "SenderEmailAddress": "požadovanýmail@firma.cz",
   "SmtpClientTimeout": 10000,
   "ErrorNotificationLimiterMinutes": 360
 }
```